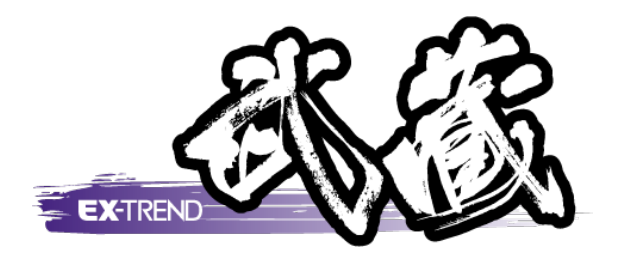

# 原価工程管理 入門編

## 本書では、[原価工程管理]で予算書、工程表、EVM グラフ、帳票などを作成する手順を解説しています。

※解説内容がオプションプログラムの説明である 場合があります。ご了承ください。

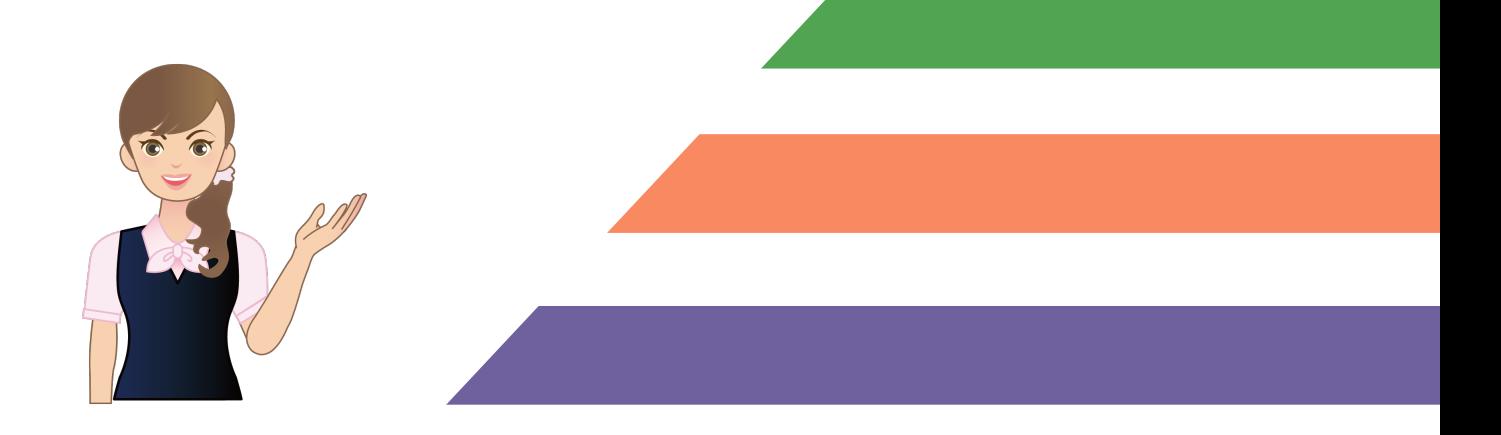

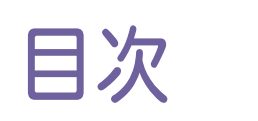

## 原価工程管理 入門編

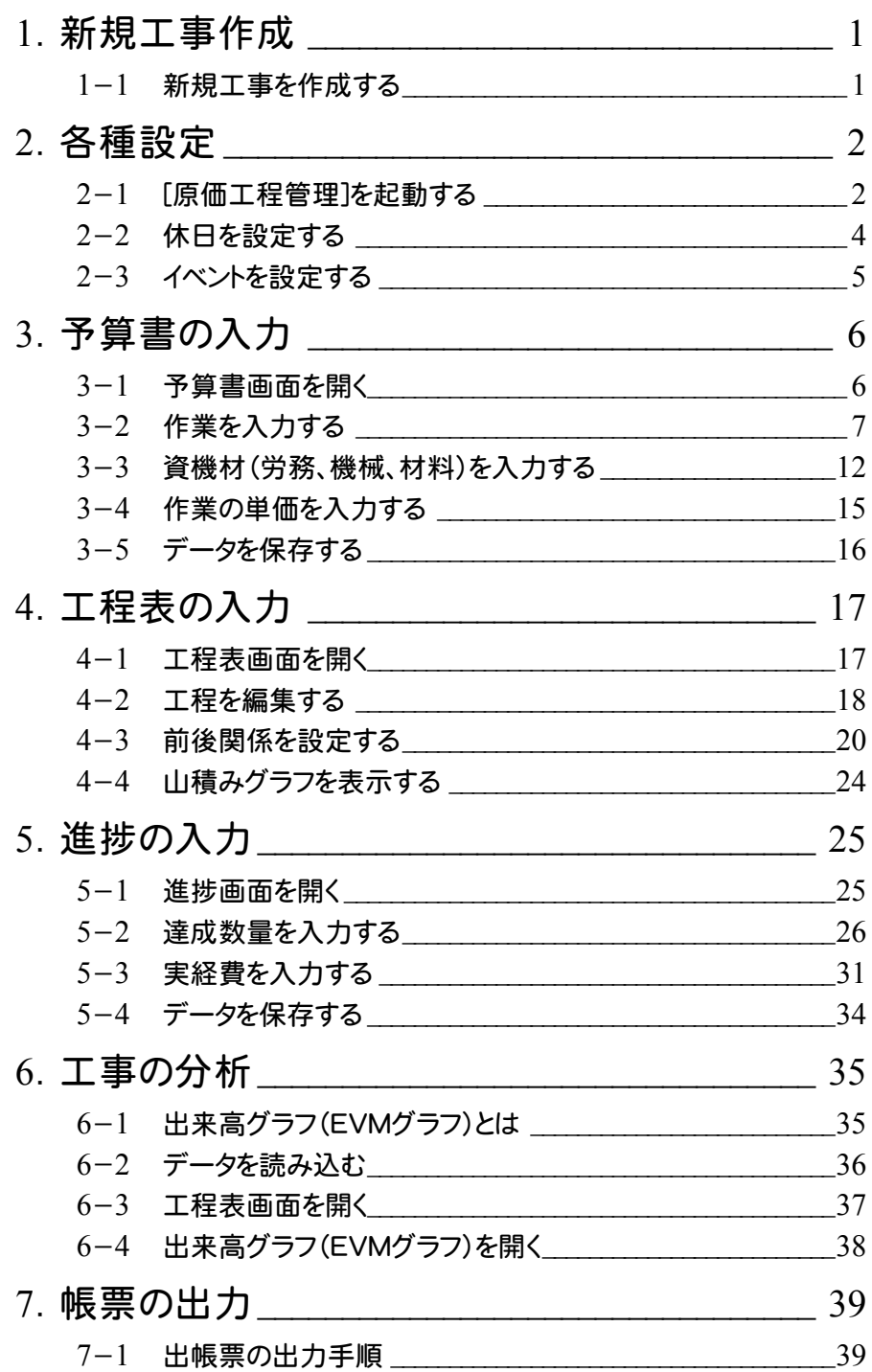

**1**

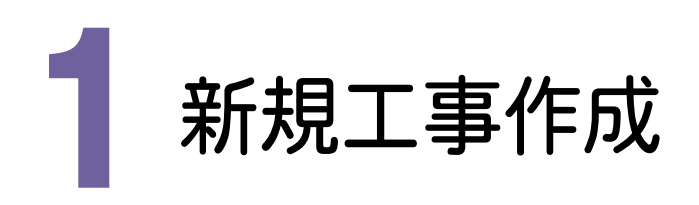

[EX-TREND武蔵 インデックス]を起動して、新規に工事を作成してみましょう。

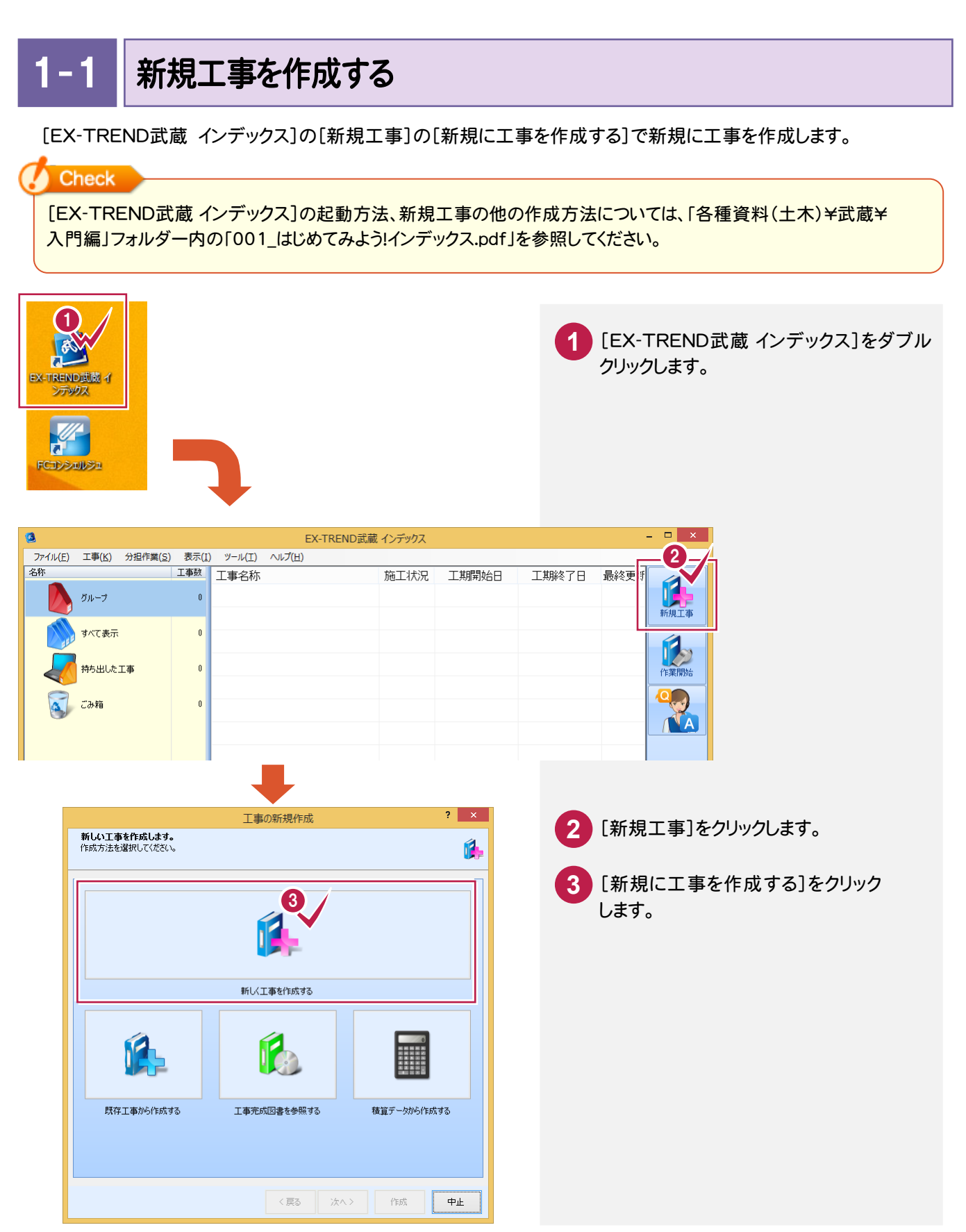

#### → 1. 新規工事作成

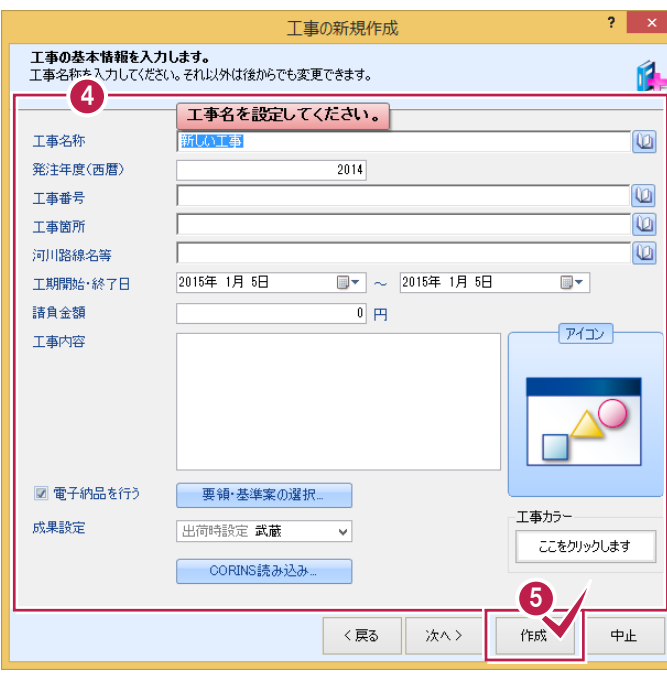

4. エ事情報を入力します。 [工事名称]が入力されていれば、工事の 作成が可能です。 その他の情報は後から、編集可能です。

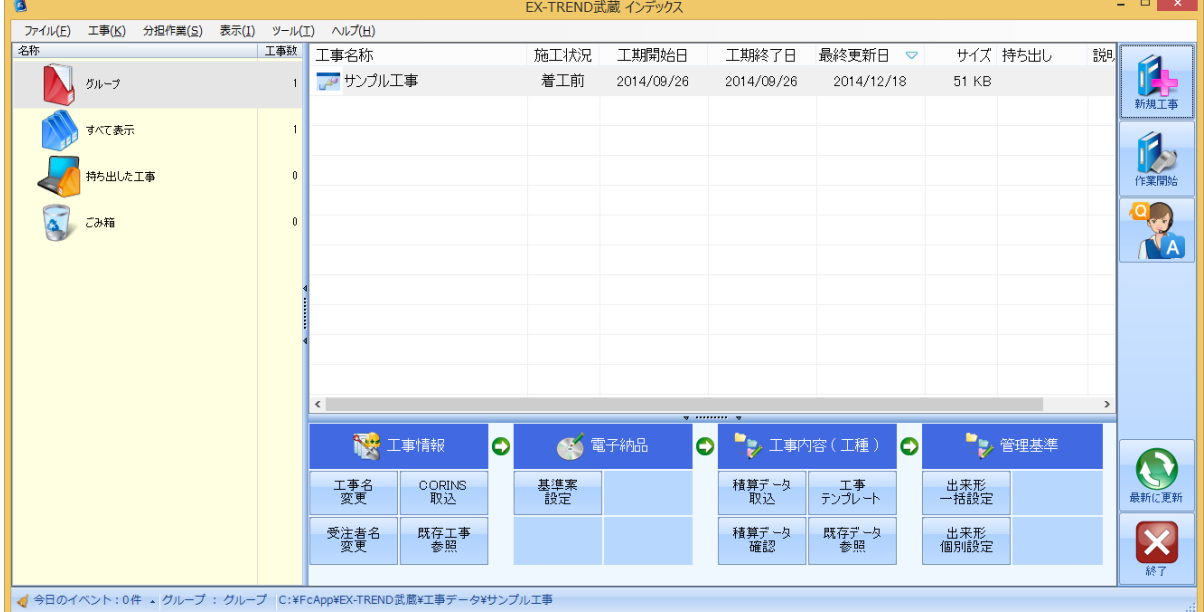

**<sup>5</sup>** [作成]をクリックします。

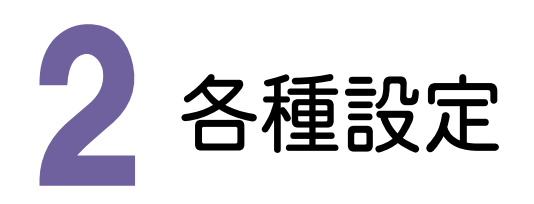

## 2- 1

## [原価工程管理]を起動する

操作例では、EXーTREND武蔵インデックスから[原価工程管理]を起動します。

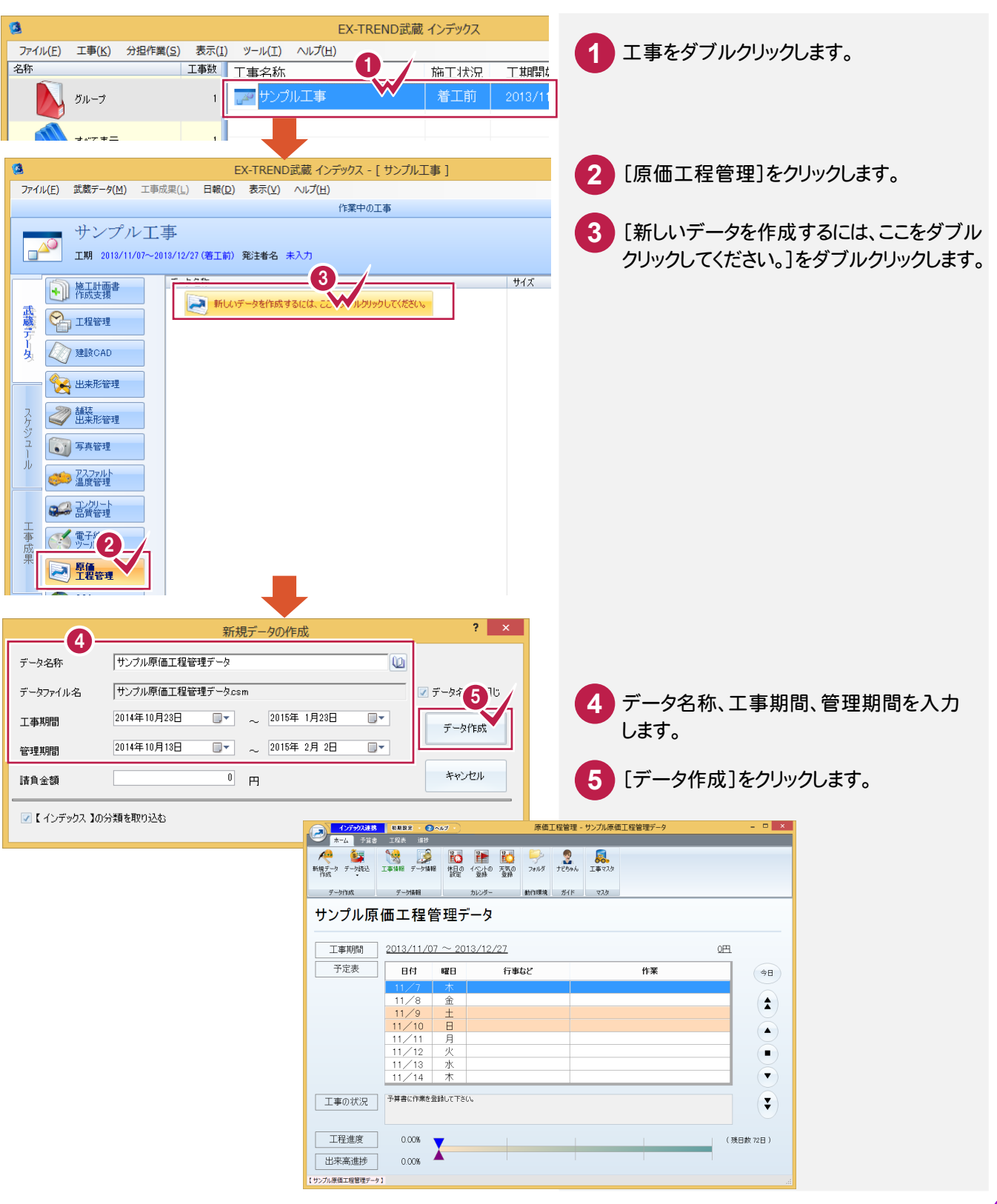

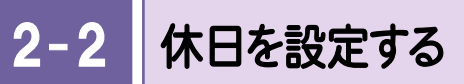

## 工期内の休日を設定します。

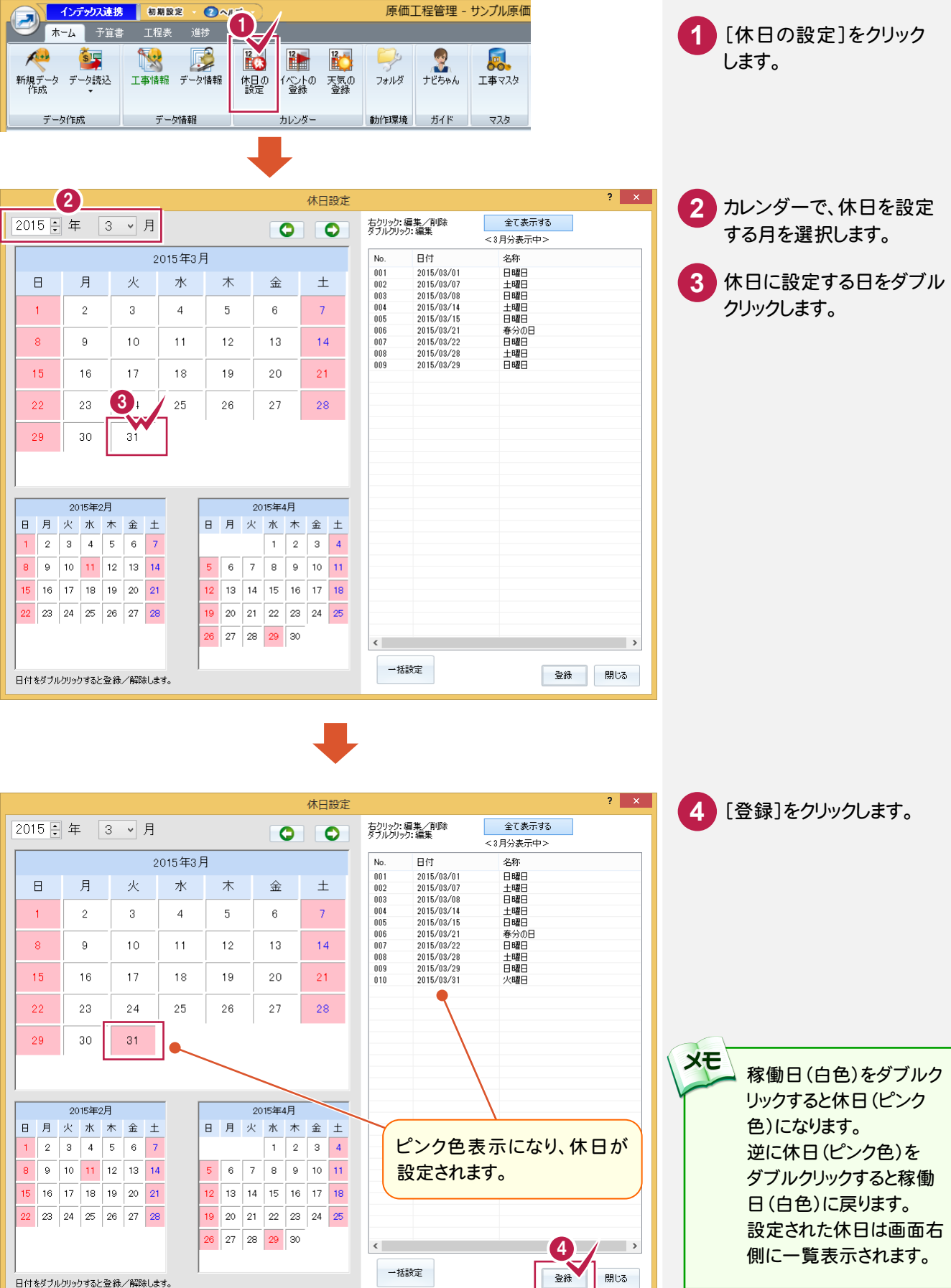

щ

2- 3 イベントを設定する

「打ち合わせ」などのイベントを設定します。

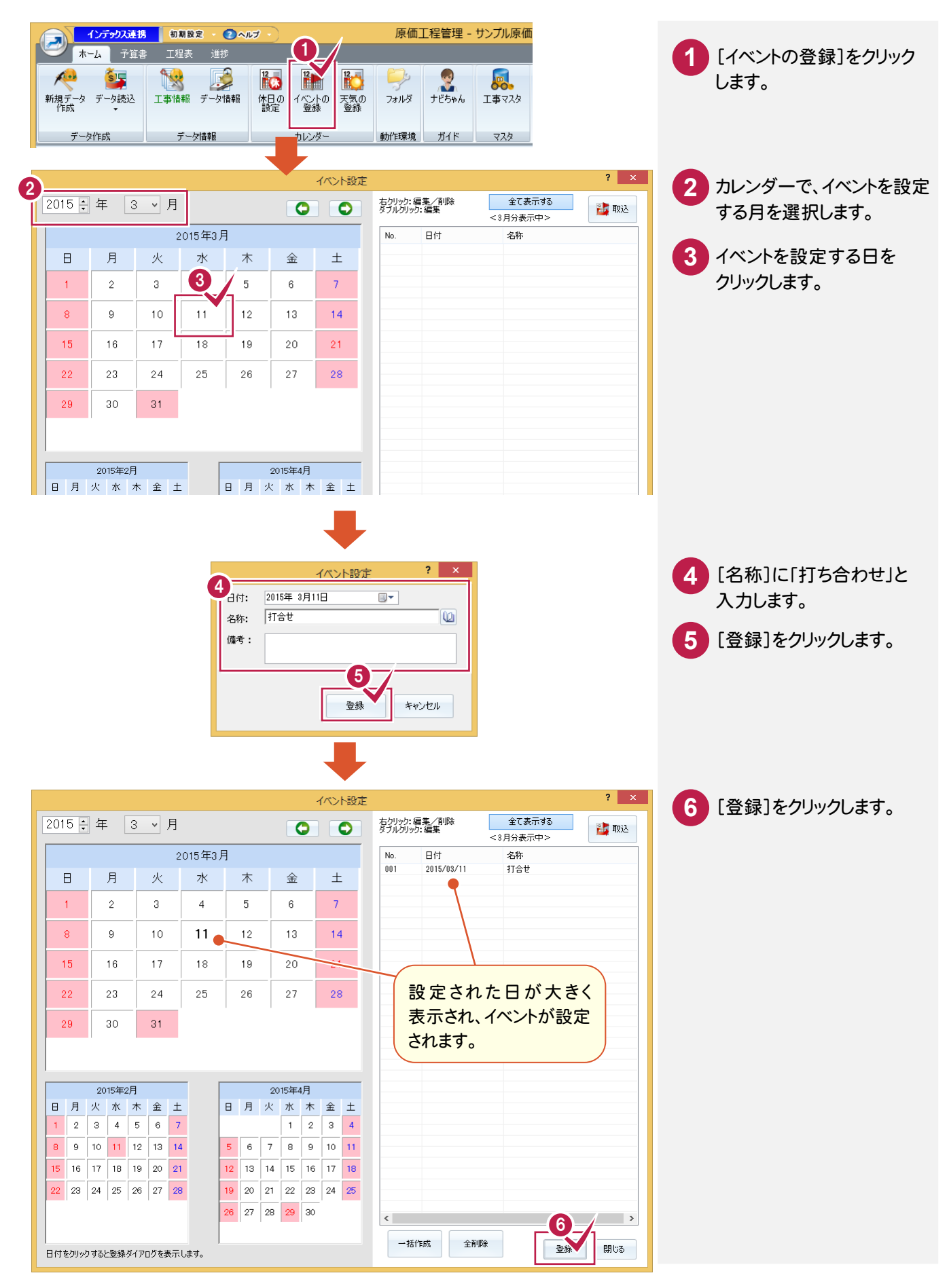

**→ 3. 予算書の入力** 

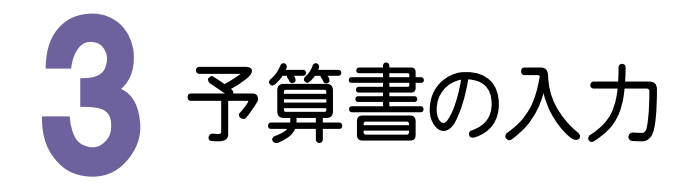

設計書に基づいて工種、種別名と、予定の数量・単価を入力します。 原価管理をおこなう作業には資機材(労務、機械、材料)を入力します。

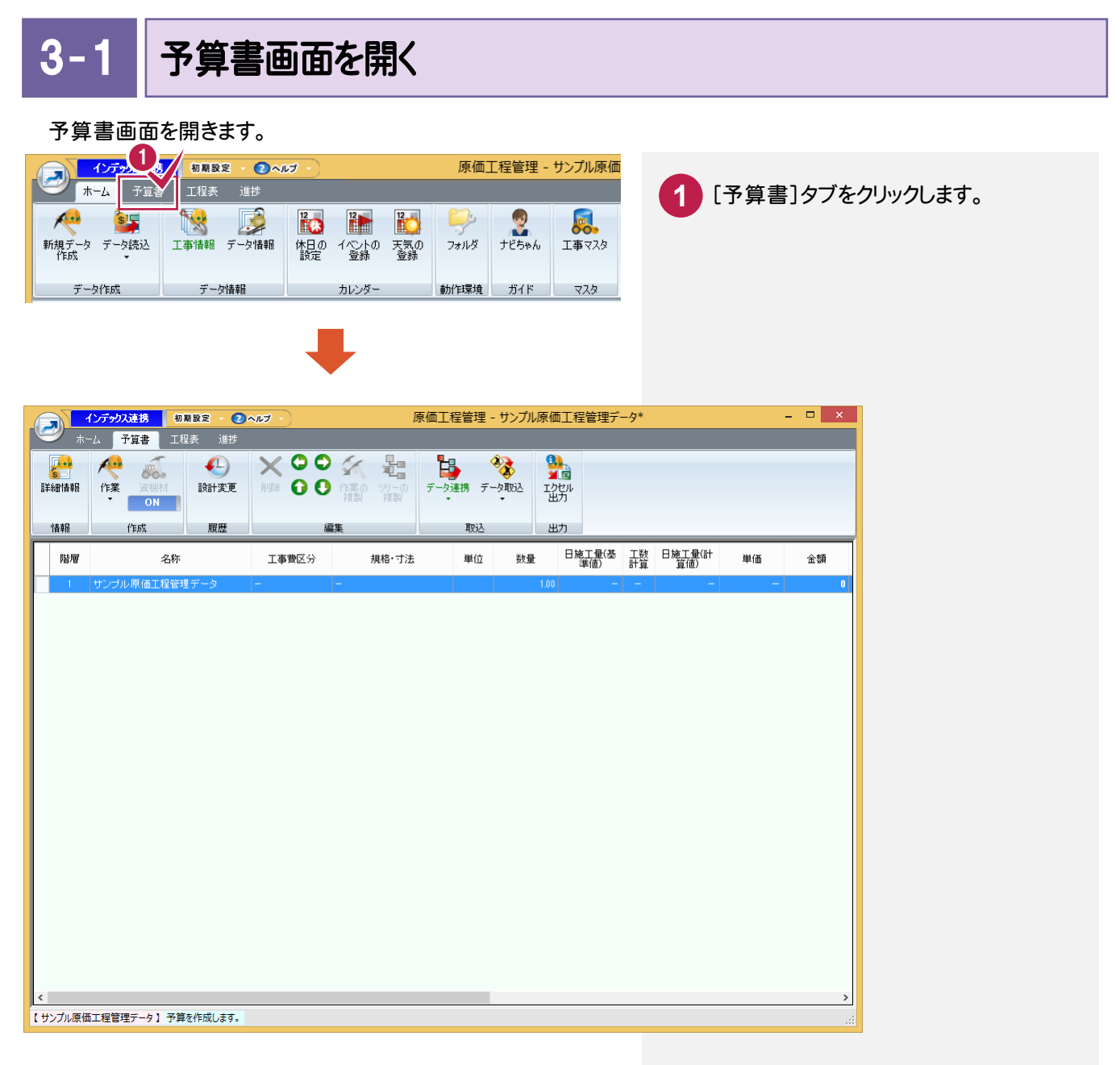

**3−2 | 作業を入力する** 

#### 設計書に基づいて工種・種別を入力します。

本プログラムでは「工種」は階層「2」に、「種別」は階層「3」に入力します。(階層「1」は工事名称になります。)

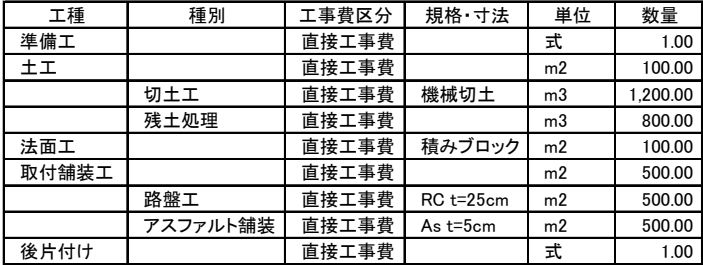

## 工種を入力する

工種を入力します。工種は階層「2」に入力します。 アンプログラム 階層 エス 種別 2 | 準備工 2  $\parallel$   $\pm$   $\perp$ 3 | 切土工 3 | 残土処理 インデックス連携 初期設定 ● ヘルプ 原価工程管理 - サンプ  $\blacktriangleright$ 2 法面工 2 予/建 工程表 進捗 2 | 取付舗装工 多  $\left( \begin{matrix} 1 \\ 1 \end{matrix} \right)$  $\times$  00  $\times$  H Ъ ON 3 BUYER ARA . **ING OO TELL YOU WANTED** 3 | 路盤工 詳細情報 データ連携 データ取込 作業 3 | アスファルト舗装  $\sqrt{1+5}$ 作業の登録 情報 国 編集 取込 2 | 後片付け  $\blacksquare$ 作業リスト編集 作業を登録します。 規格·寸法 単位 数量 **1** 階層「1」の工事名称をクリックします。 作業登録  $2$   $\times$ 4 ナンプル原価工程管理データ  $\sqrt{2015/02/10}$  $2015/06/30$ 5 **2** [作業]をクリックします。  $\overline{\ast}\cdot\Box$ ■作業名称 準備工 登録 規格·寸法 **3** [作業の登録]をクリックします。  $\overline{1.00}$ 信生 数量 ◡ 日数 日当たり数量  $100$ 開じる ☑ 工程作成 √継続 作業名称、工程作成の開始日、工数など **4** ☑ 稼働日数 5 日間 を入力します。 2015年 2月10日  $\overline{\mathbb{R}^+}$ ◉ 開始日 ○ 終了日 2015年 2月17日  $\Box$ 1カレンダー▼ □工数計算の対象にする **5** [登録]をクリックします。 登録する作業(工種、種別、細別)の名称を入力します。 **XE** チェックスをオンにすると、右側の[▼]で作業リストに登録 開始日と工数には、予想される日程 されている作業を選択できます。 を入力します。 作業リストに登録されていない作業は、[新]をクリックして 実際の工程は、後の工程表画面で 表示される[新しい作業名称]ダイアログで追加します。 調節します。  $2 \times$ 新しい作業名称 作業名称 準備T 「追加」「取消 「準備工」が階層「2」に 階層 名称 工事費区分 日施工量(基) 工数 日施工量(計 単価 金額 盾体 入力されます。 準備工  $\boxed{1.00}$   $\times$ 

● 3. 予算書の入力

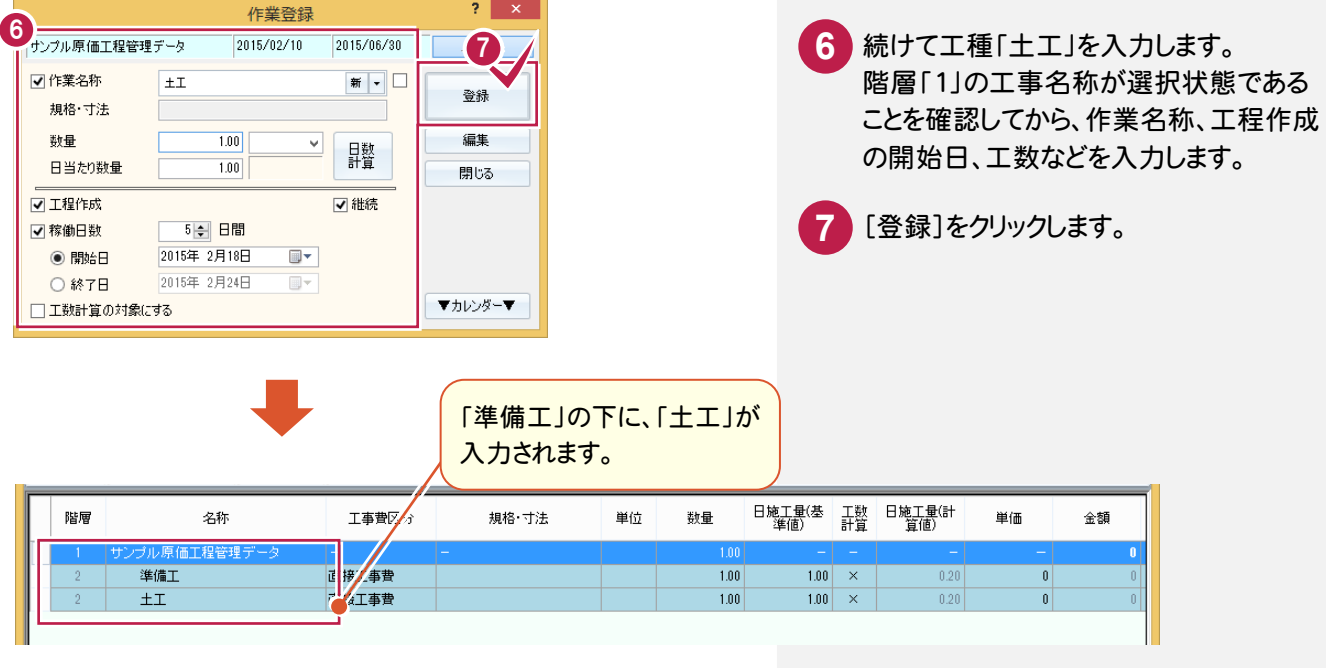

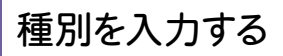

工種「土工」に、種別「切土工」を入力します。 種別は階層「3」に入力します。

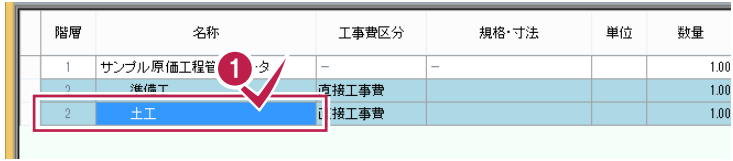

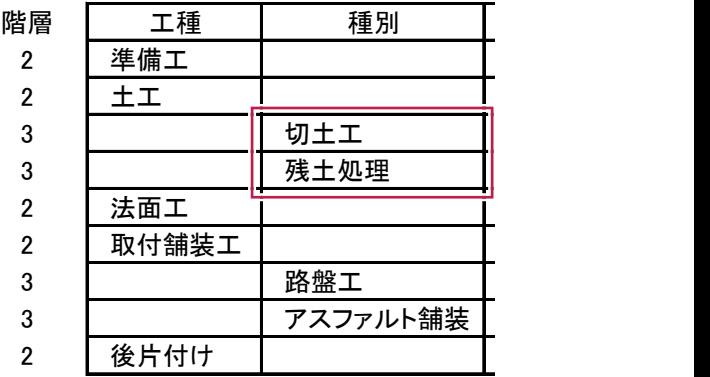

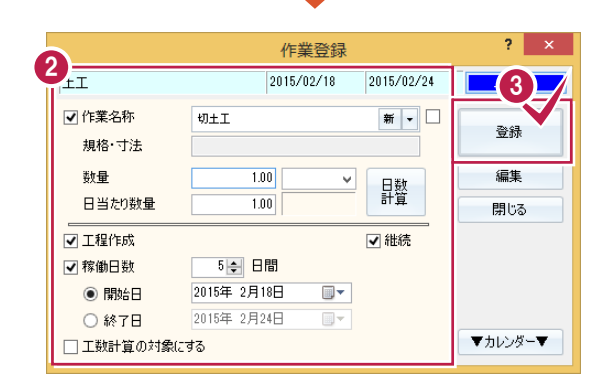

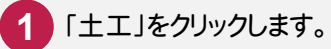

作業名称、工程作成の開始日、工数など を入力します。 **2**

**3** [登録]をクリックします。

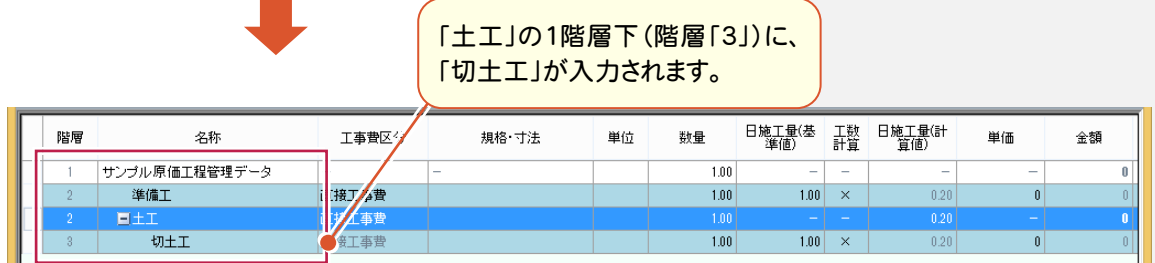

3. 予算書の入力●

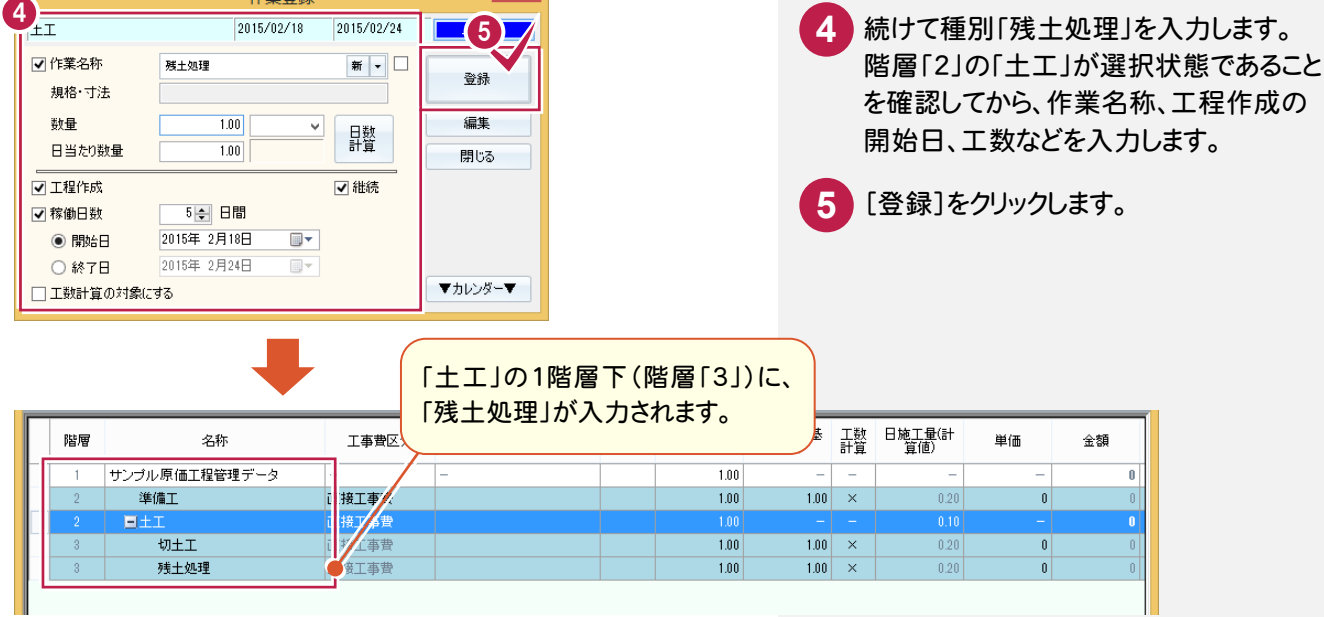

 $? x$ 

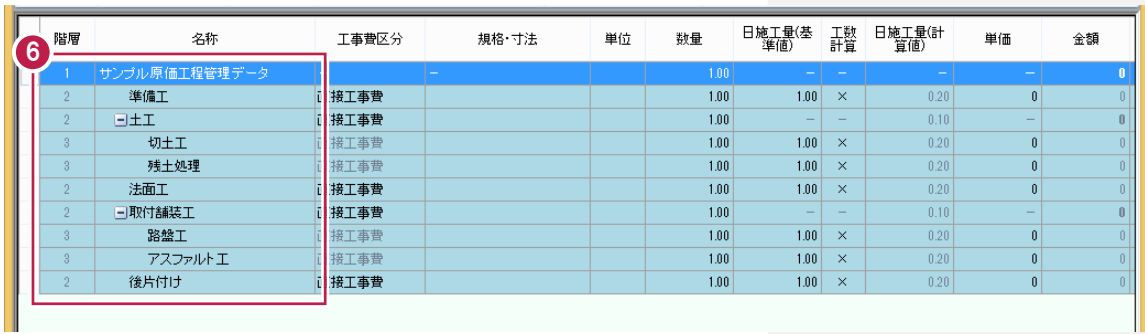

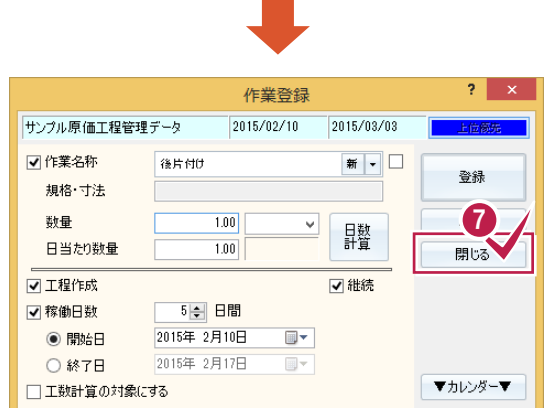

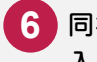

同様の手順で、残りの工種名と種別名を **6** 入力します。

Ш

<mark>7</mark> 全ての工種名と種別名の入力を終了 ー<br>したら、[閉じる]をクリックします。

**XE** [作業登録]では、現在選択されている作業の下層に作業が登録されます。 作業登録時の「開始日」と「~日間」には、予想される日程を入力してください。 実際の工程は、後の工程表画面で調整します。

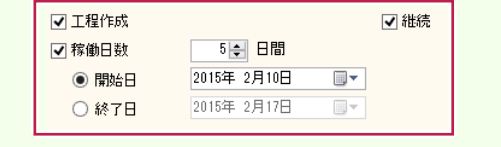

## 工事費区分、規格、寸法、単位、数量を入力する

入力した作業に、工事費区分、規格・寸法、単位、数量を入力します。

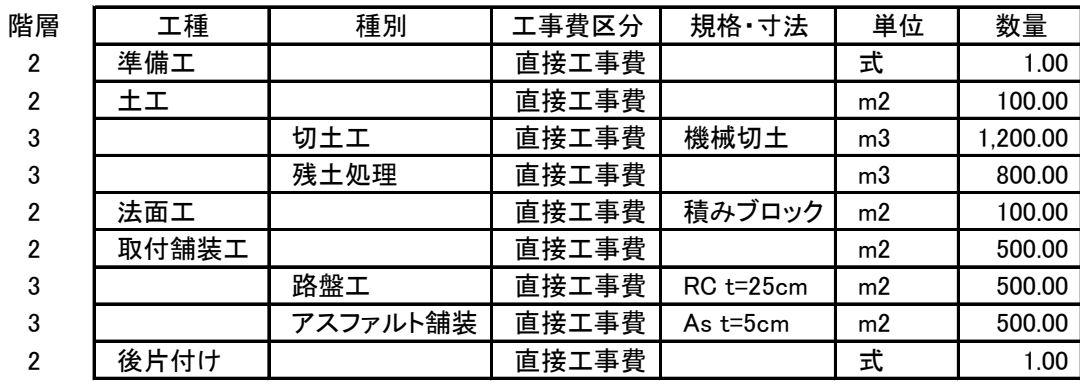

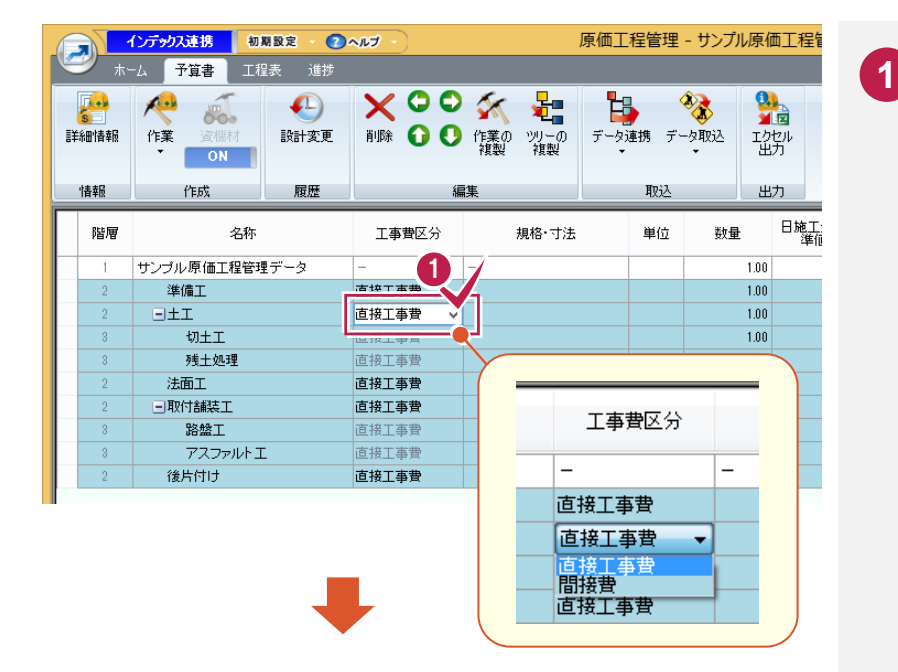

「工事費区分」の初期値は「直接工事 費」になっています。 変更する場合はセルをクリックします。 セルの右側に表示される[▼]をクリック して表示されるリストから「直接工事費」 「間接工事費」を選択します。 操作例では、全ての作業が「直接工事 費」なので、確認のみ行います。

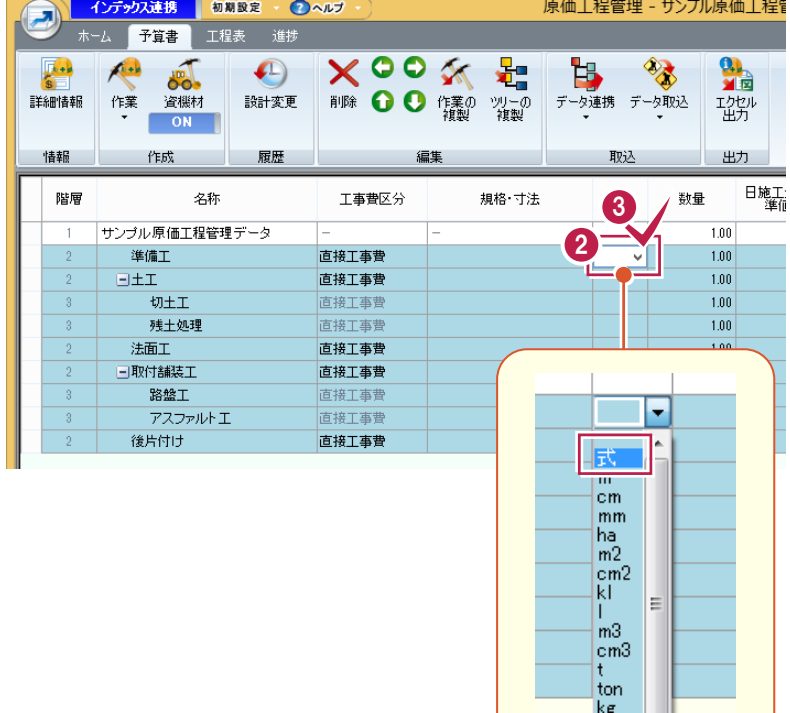

**2 3**

「準備工」の単位に「式」を設定します。 「準備工」の[単位]セルをクリックして、 セルの右側に表示される[▼]をクリック して表示されるリストから、「式」を選択 します。

3. 予算書の入力 ●

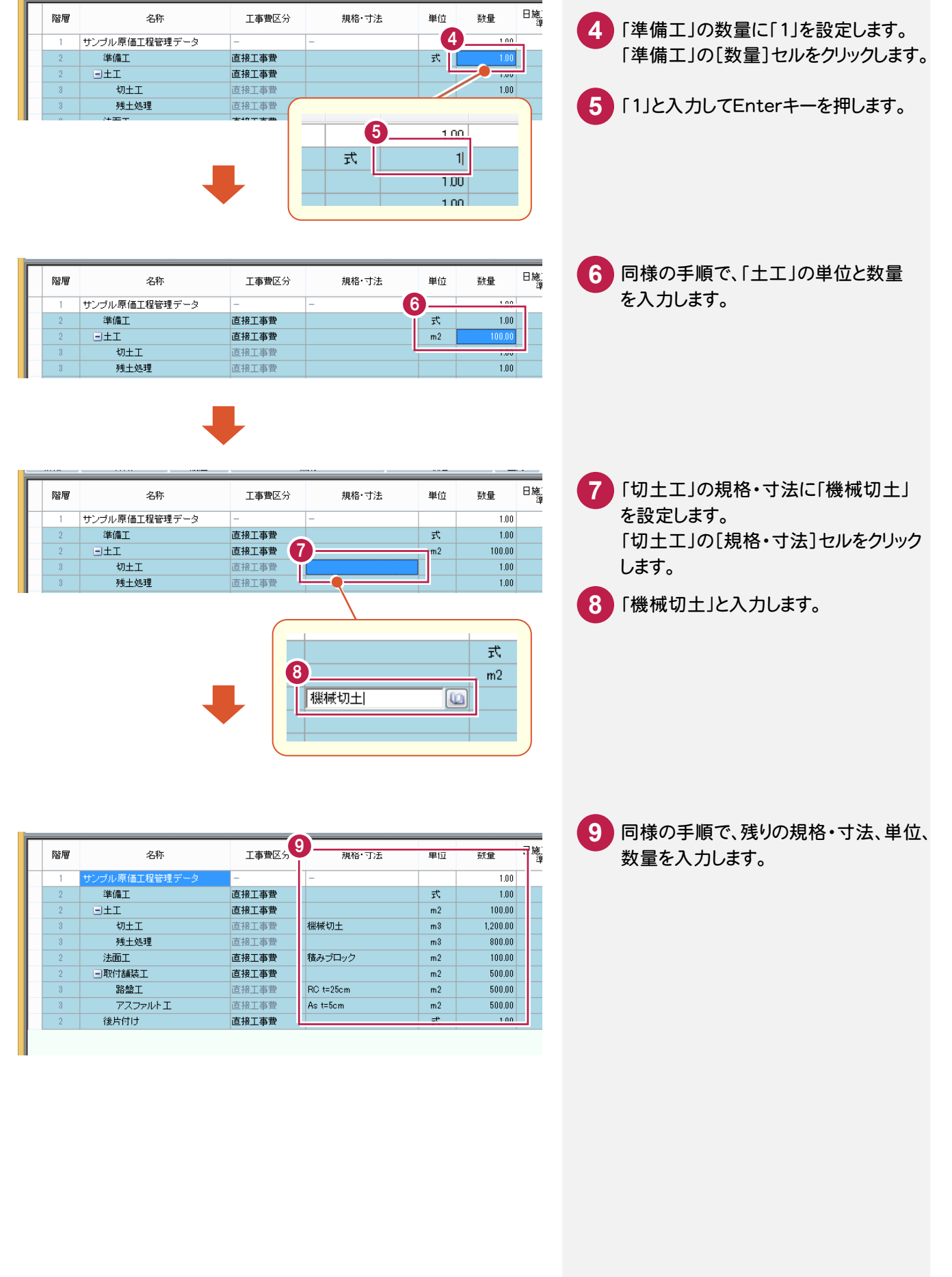

● 3. 予算書の入力

#### 3- 3 資機材(労務、機械、材料)を入力する

入力した作業に対して、資機材(労務、機械、材料)を入力します。資機材は作業の下層に入力します。 操作例では、「共通マスタ」を使用して、資機材を入力します。

## 資機材を入力する

「切土工」「残土処理」「法面工」に、資機材を入力します。

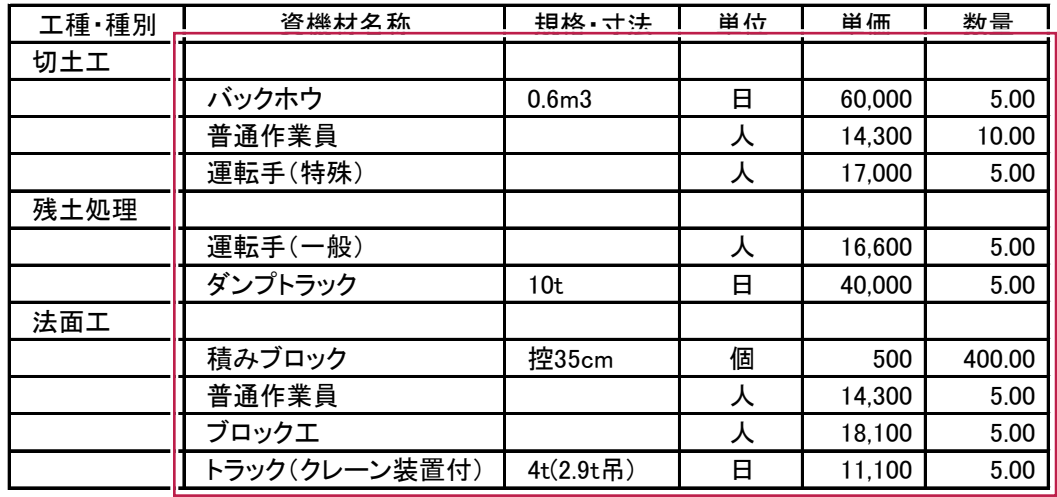

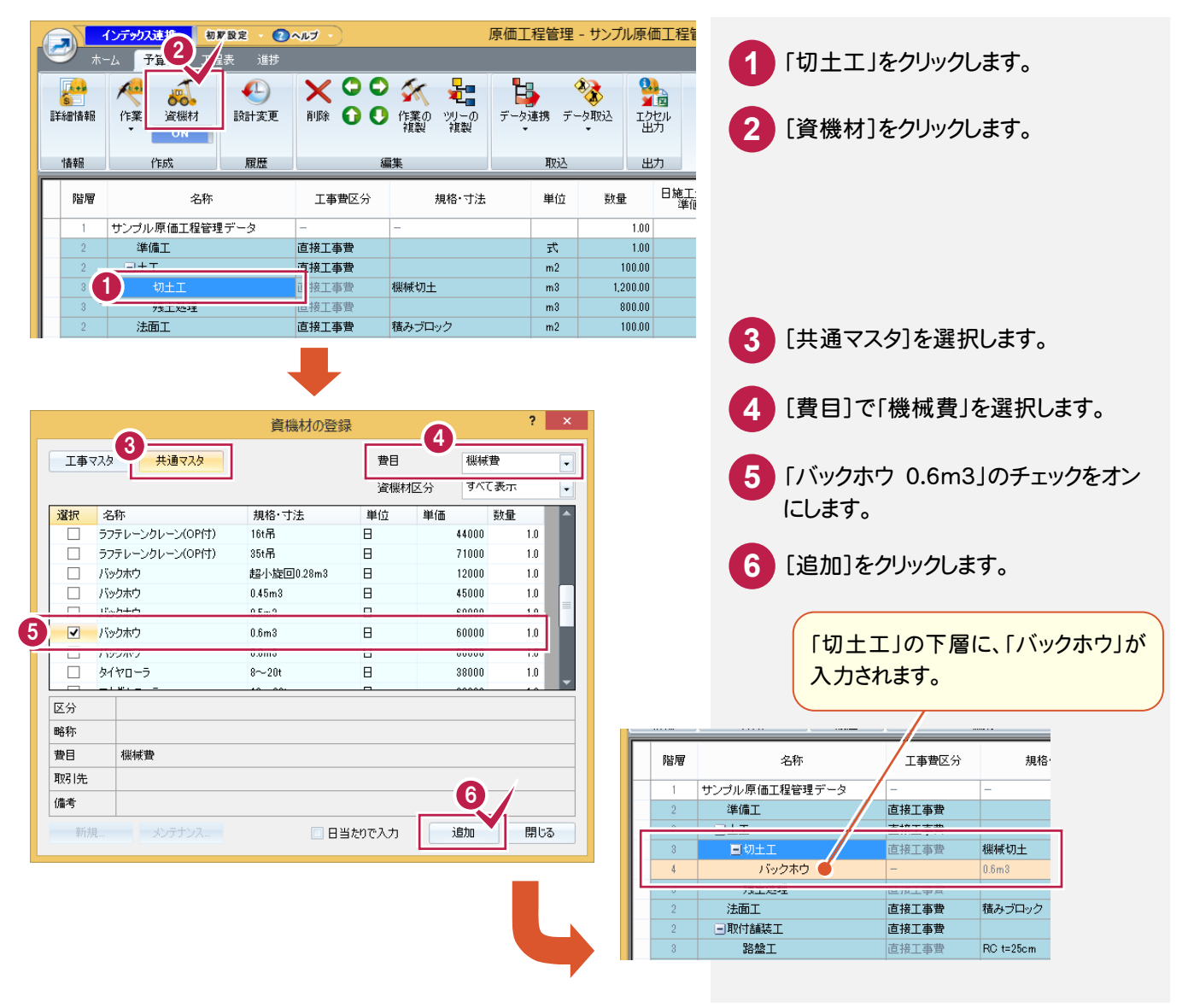

**12**

3. 予算書の入力 ●

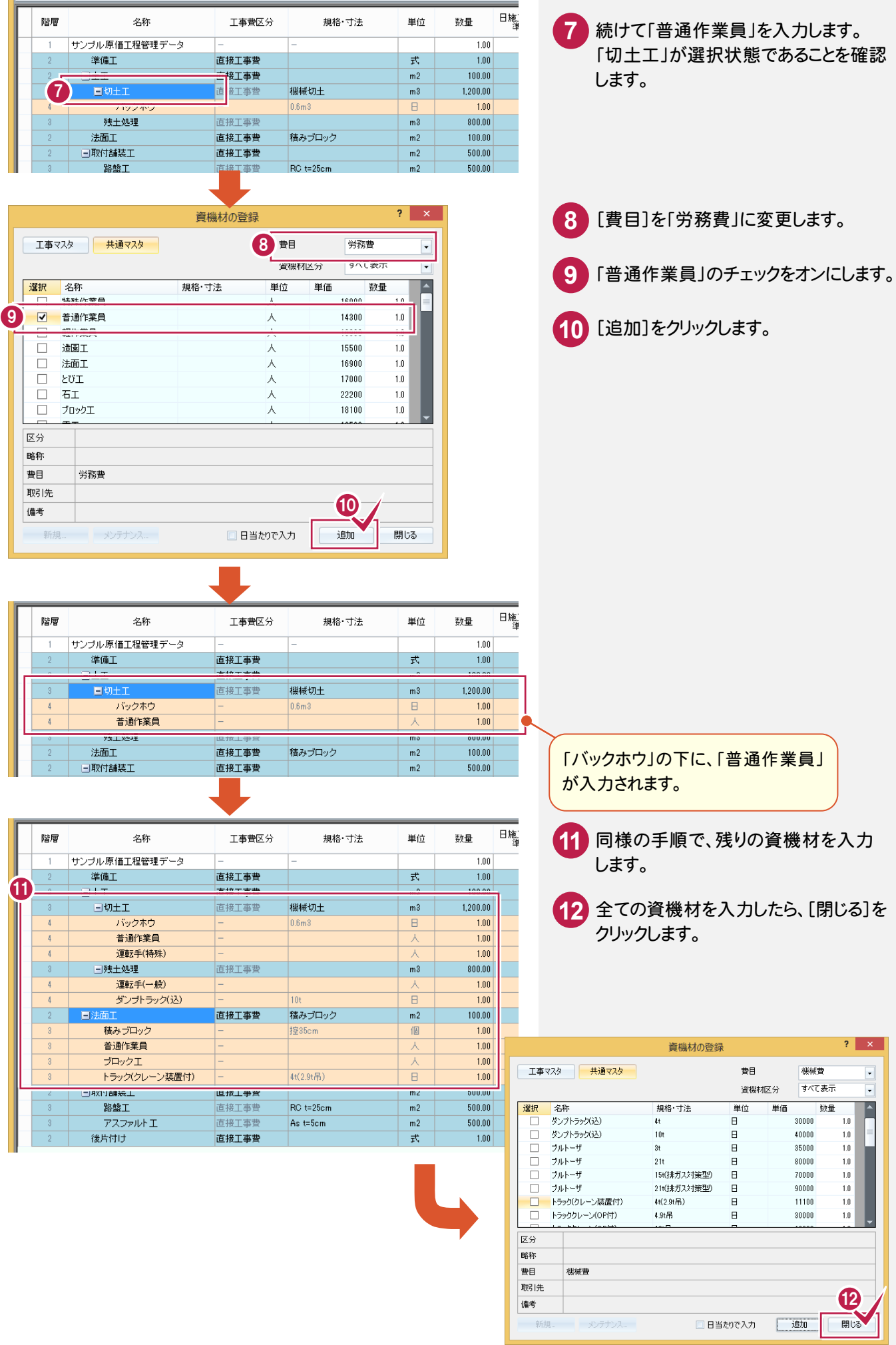

→ 3. 予算書の入力

### 資機材の数量の入力する

入力した資機材に、数量を入力します。

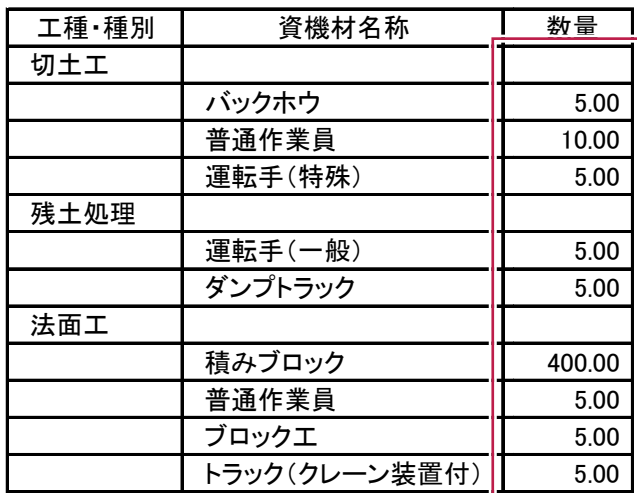

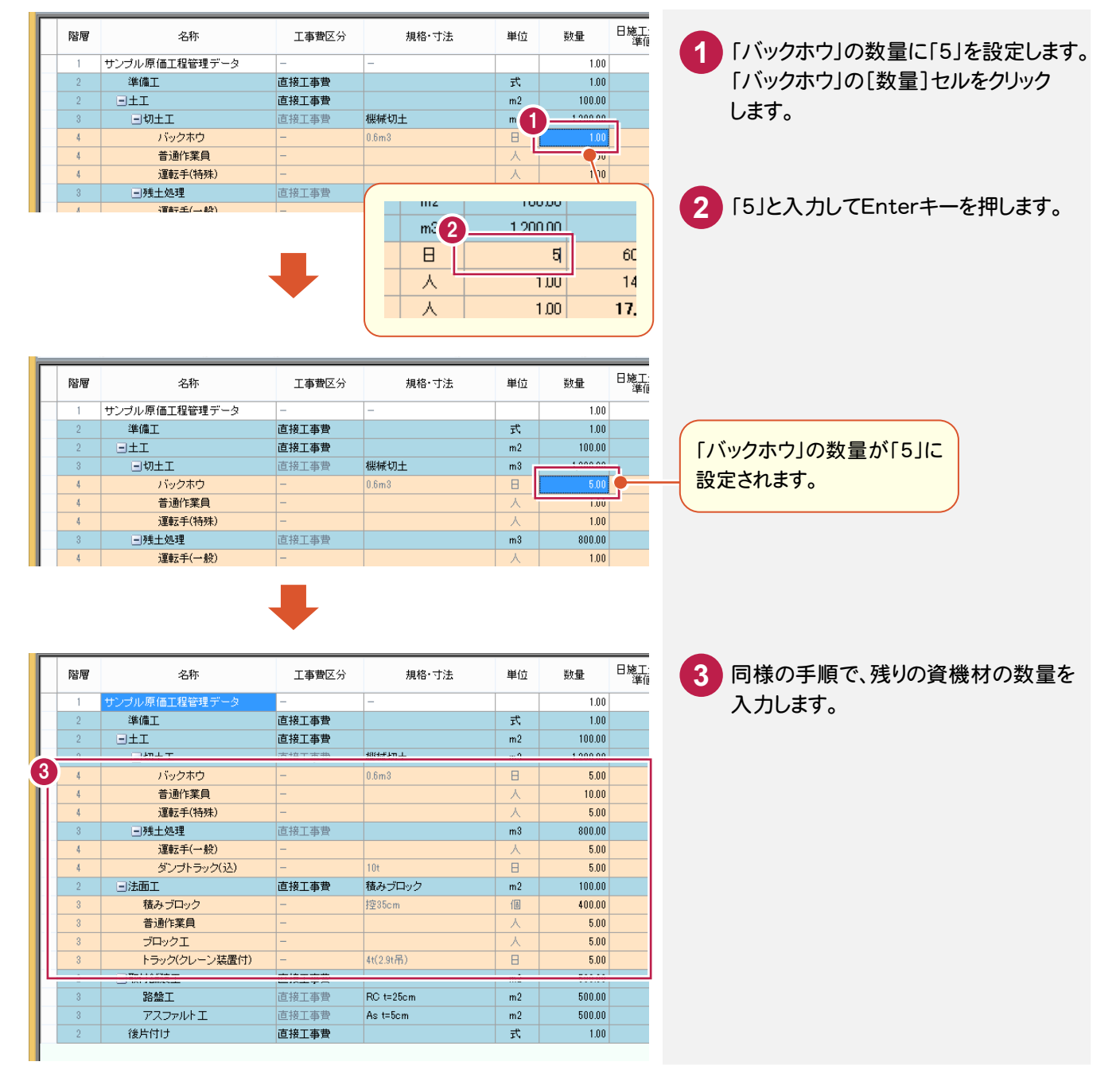

3- 4 作業の単価を入力する

入力した作業に単価を入力します。 単価は最下層の作業にのみ入力できます。 また資機材が入力された作業にも、単価は入力できません。 (資機材で単価が設定されているため)

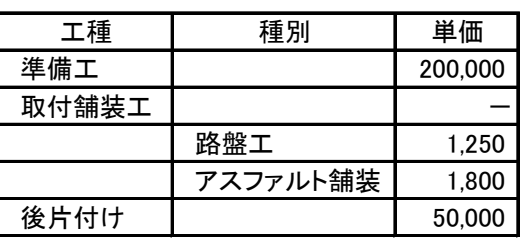

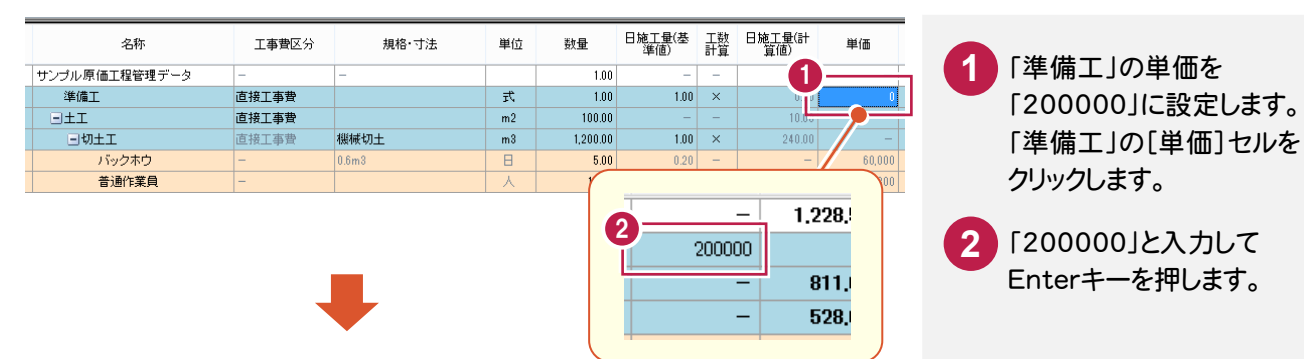

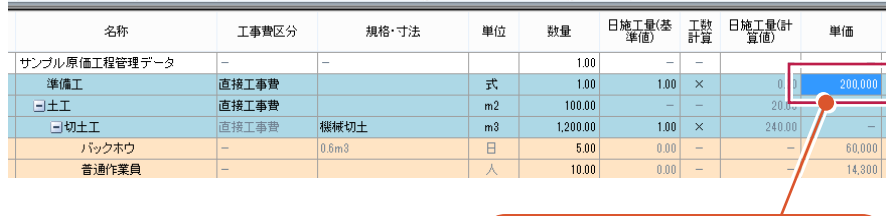

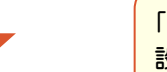

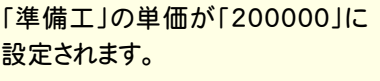

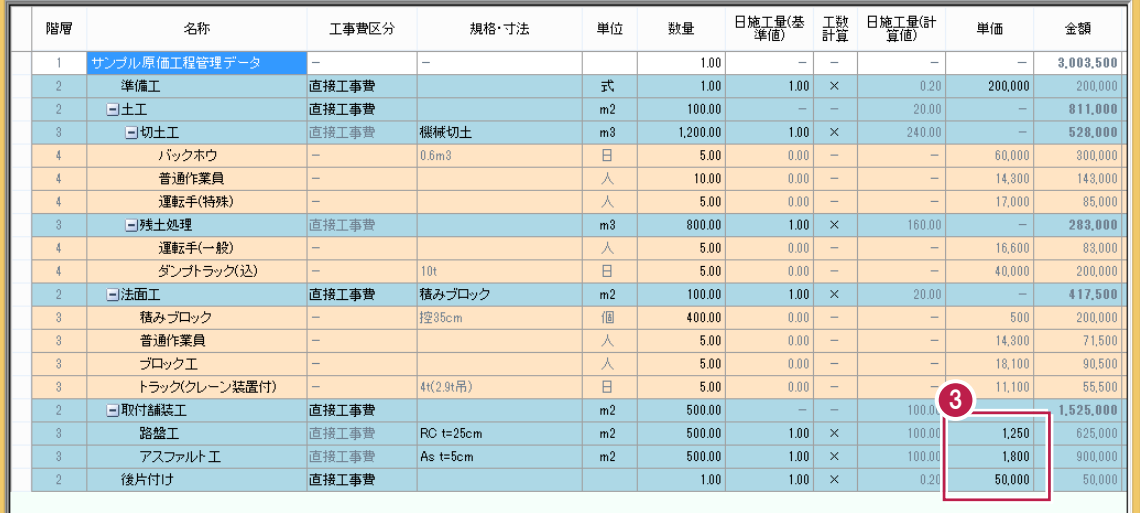

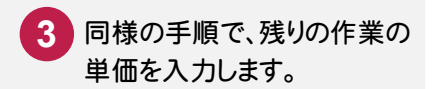

● 3. 予算書の入力

#### $3 - 5$ データを保存する

編集中の原価工程管理データを上書きで保存します。

なんらかの原因でコンピュータの調子が悪くなった際に、入力したデータが無駄にならないよう、こまめに保存される ことをお勧めします。

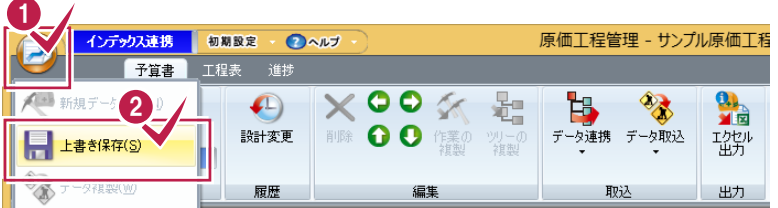

**1** アプリケーションボタンをクリックします。 2 「上書き保存]をクリックします。 編集中の原価工程管理データが、 上書きで保存されます。

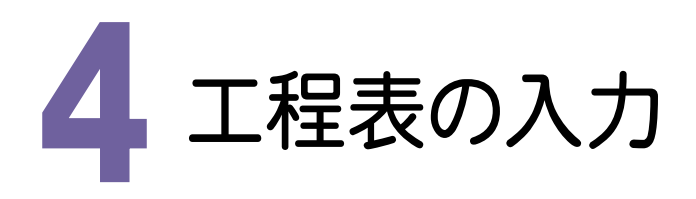

入力した作業の工程表を作成します。

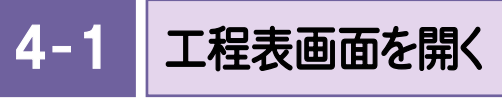

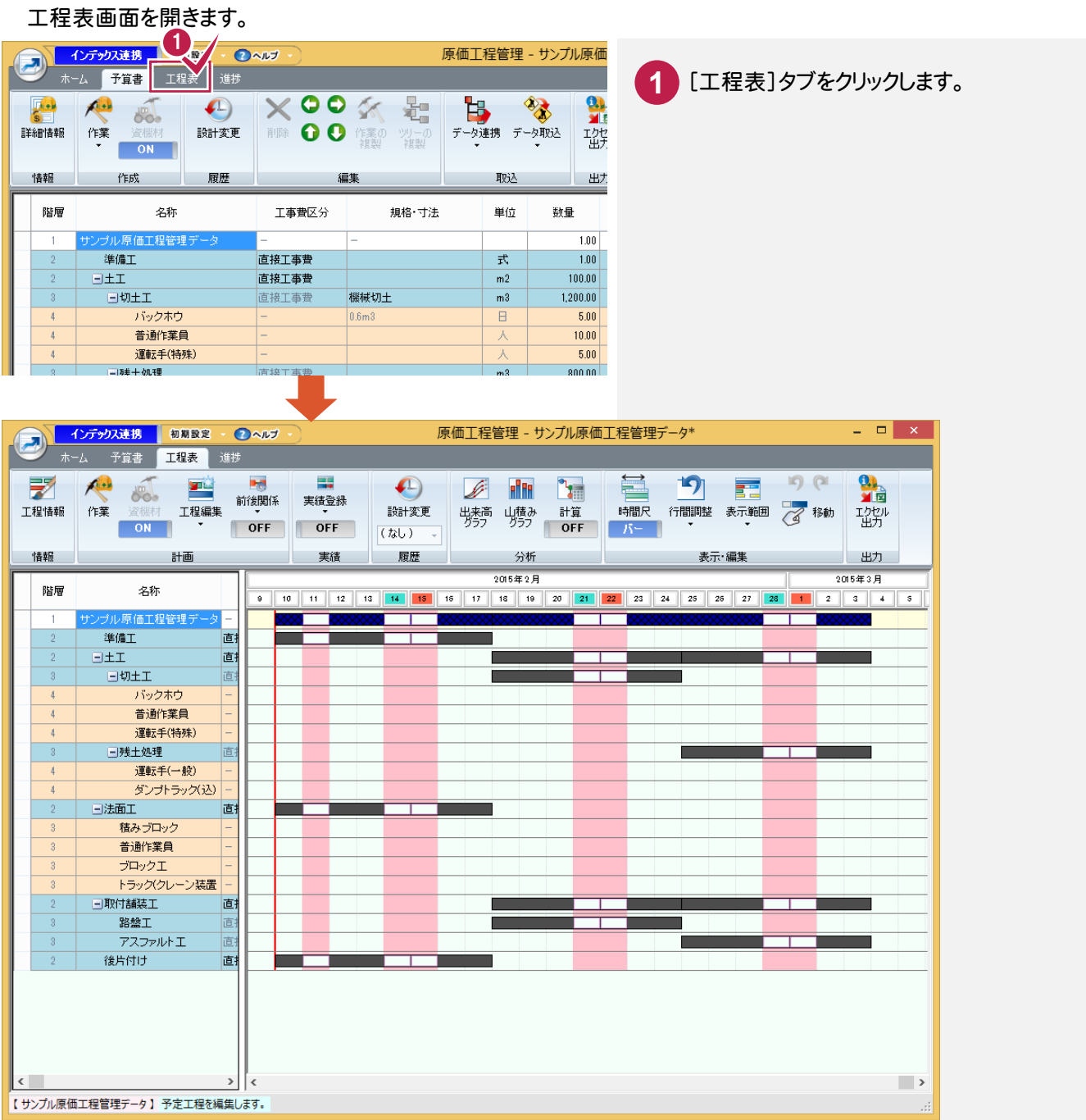

メモー 工程が表示されない場合は、 スクロールバーで工事期間が 表示されるように合わせてくだ さい。

● 4. 工程表の入力

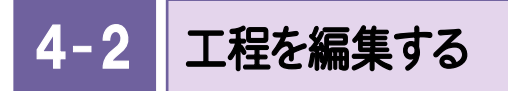

「バーチャート」で作業の工程を調整します。

## 工程のバーを伸縮する

工程のバーの伸縮方法について解説します。バーの端をドラッグして、バーを伸縮します。

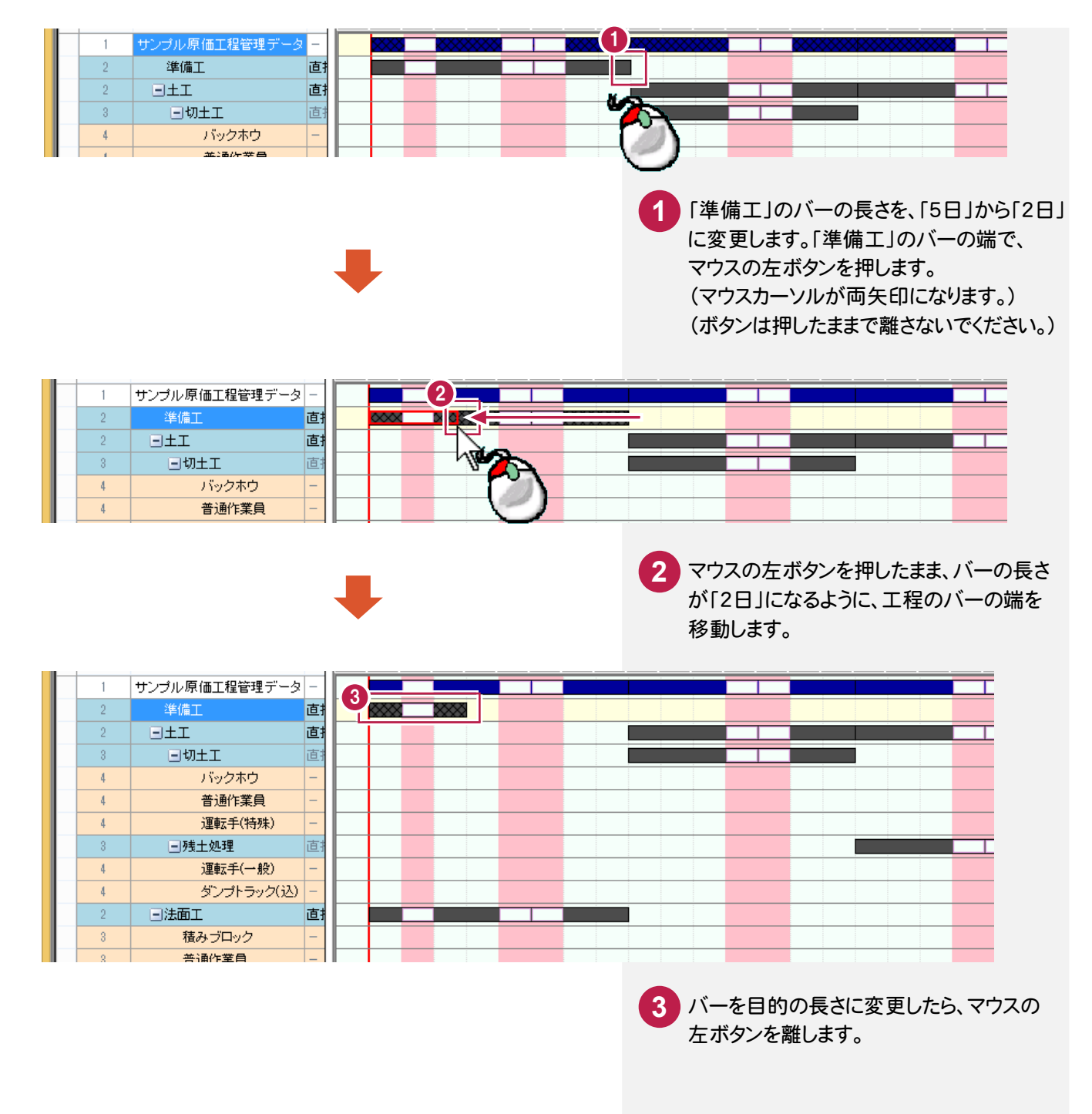

工程のバーを移動する

工程のバーの移動方法について解説します。バーの中央付近をドラッグして、バーを移動します。

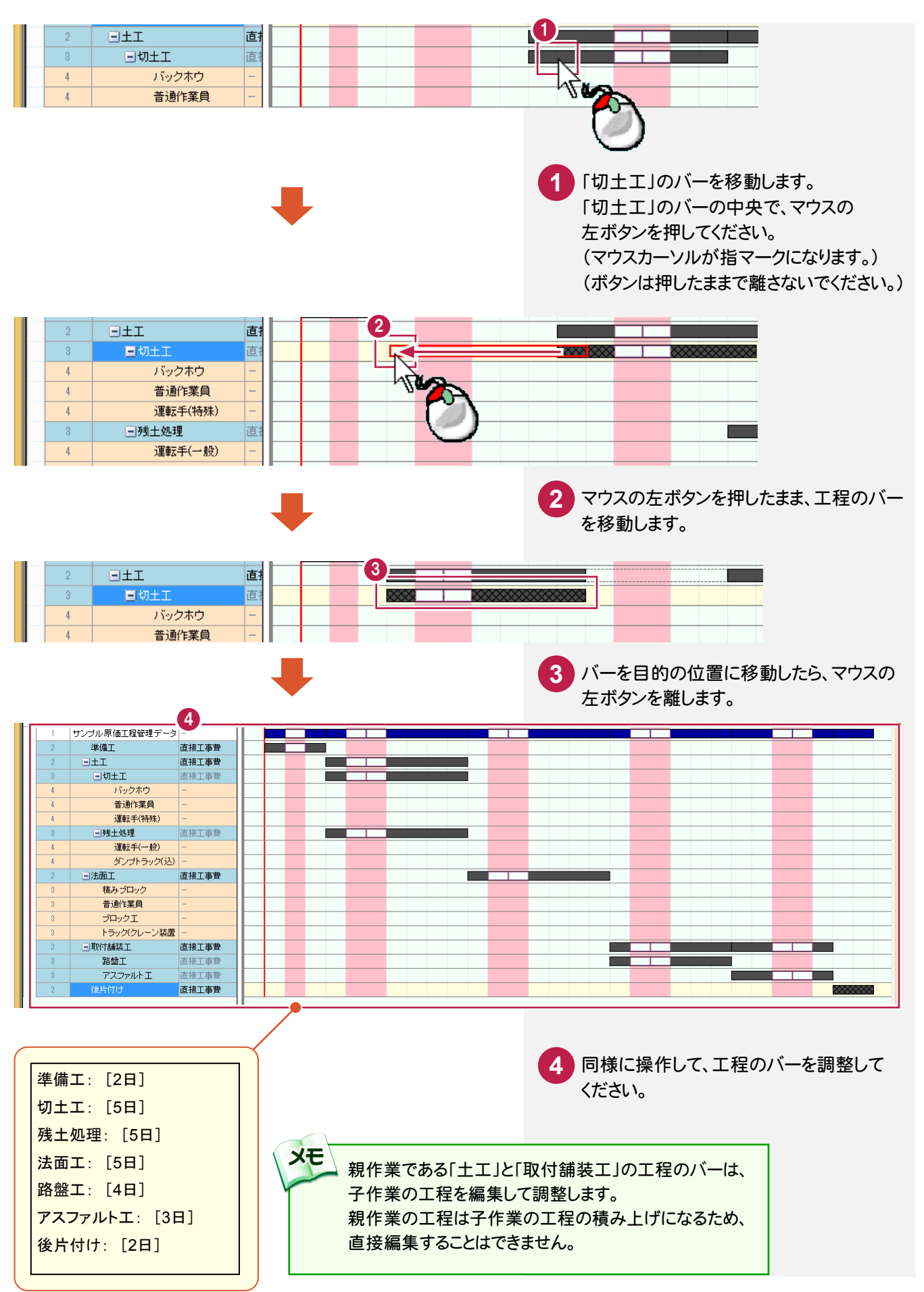

● 4. 工程表の入力

#### $\overline{4-3}$ 前後関係を設定する

先行作業と後続作業を指定して、工程の前後関係を設定します。設定した前後関係は、ネットワーク図、クリティカル パスの計算でも使用されます。

バーチャートで前後関係を設定する

バーチャートで先行作業と後続作業を指定して、制約を設定します。

![](_page_21_Picture_5.jpeg)

![](_page_22_Figure_1.jpeg)

![](_page_22_Figure_2.jpeg)

● 始 ○ 終 6

閉じる

高解除

**大学**全解除

■ 設定

□補助線

→ 4. 工程表の入力

## アローチャートでクリティカルパスを表示する

バーチャートで先行作業と後続作業を指定して、制約を設定します。

![](_page_23_Figure_3.jpeg)

![](_page_24_Picture_0.jpeg)

T アスファルト エ: 3日 1くD q 【後片付け:2日 1<1> クリティカルパス  $\rightarrow$ 【サンプル原価工程管理データ】予定工程を編集します。

> クリティカルパスは「赤」で表示されます。 前後関係線が複数ある場合、余裕がある工程の線は「青」で、 クリティカルパスに無関係の線は「黒」で表示されます。

**XE** 

● 4. 工程表の入力

![](_page_25_Picture_1.jpeg)

山積みグラフを表示する

バーチャートの戻り、入力した資機材の山積みグラフを表示します。

![](_page_25_Picture_150.jpeg)

![](_page_25_Figure_5.jpeg)

#### [編集]ダイアログの[山積みグラフ設定]をクリックすると、山積みグラフに表示する資機材 の選択やグラフの色などを設定する[山積みグラフ設定]ダイアログを表示します。

![](_page_25_Figure_7.jpeg)

5. 進捗の入力。

![](_page_26_Picture_1.jpeg)

作成したデータに、日々の作業の達成率を入力して進捗管理します。 資機材を入力している場合は、実経費を入力して原価管理することもできます。

![](_page_26_Figure_3.jpeg)

● 5. 進捗の入力

#### $5 - 2$ 達成数量を入力する

作業の達成数量を入力します。

達成数量の入力には、日付を指定して日々の達成数量を入力する方法と、期間を指定してまとめて達成数量を入 力する方法があります。

日付指定で達成数量を入力する

「準備工」の1日目に、達成数量「0.5」(式)を入力します。

![](_page_27_Picture_6.jpeg)

5. 進捗の入力。

![](_page_28_Figure_1.jpeg)

作業の進捗は黄色のセルに直接入力することもできます。 [達成数量][累計達成数量][達成金額][累計達成金額][実経費][累計実経費] いずれかを入力すると、その他の項目は自動計算されます。

**XE** 

![](_page_28_Picture_189.jpeg)

![](_page_28_Picture_4.jpeg)

→ 5. 進捗の入力

![](_page_29_Picture_57.jpeg)

## **10 7 8 9**

同様に操作して、「準備工」の2日目に 達成数量を入力してください。

準備工: 達成数量「0.5」 (式)

## 期間指定で達成数量を入力する

期間指定で達成数量を入力することができます。このとき日々の達成数量には、均等に割り振られて自動入力 されます。

期間を指定して、「切土工」に、2日分の達成数量「480」(m2)を入力します。

![](_page_30_Picture_92.jpeg)

#### ● 5. 進捗の入力

![](_page_31_Picture_190.jpeg)

![](_page_31_Figure_2.jpeg)

期間内に休日がある場合は、休日にも実績が登録されます。 休日に実績を登録したくない場合は、期間内に休日が含まれないようにしてください。 また入力された達成数量は、期間内の各日に均等に配分されます。このとき「誤差」が生じる場合があるので 注意してください。

## **6 7 8 9**

同様に操作して、残土処理の期間に 達成数量を入力してください。

残土処理: 達成数量「320」 (m3)

メモ

#### $5 - 3$ 実経費を入力する

 資機材が入力されている場合は、実経費を入力して原価管理することができます。 実経費を入力には、日付を指定して日々の実経費を入力する方法と、期間を指定してまとめて実経費を入力する 方法があります。

## 日付指定で実経費を入力する

「切土工」に、資機材の実経費を入力します。

![](_page_32_Picture_122.jpeg)

● 5. 進捗の入力

![](_page_33_Picture_118.jpeg)

![](_page_33_Figure_2.jpeg)

同様な手順で、以下の使用量を入力して ください。 **6** 普通作業員: 使用量「2」(人)

運転手(特殊): 使用量「1」(人)

## 期間指定で実経費を入力する

期間指定で実経費を入力することができます。 このとき日々の実経費には、均等に割り振られて自動入力されます。 「残土処理」に、2日分の実経費を入力します。

![](_page_33_Picture_119.jpeg)

![](_page_33_Picture_8.jpeg)

#### 5. 進捗の入力。

- 実経費を入力する資機材を選択します。 「運転手(一般)」を選択してください。 **3**
- 既に実経費が入力されている場合は、 入力することができません。 この場合は、[訂正]をクリックしてください。 実経費の入力が可能になります。 **4**

![](_page_34_Picture_233.jpeg)

![](_page_34_Figure_4.jpeg)

#### ● 5. 進捗の入力

![](_page_35_Picture_111.jpeg)

![](_page_35_Picture_2.jpeg)

ダンプトラック(込): 使用量「2」(日/2日)

日々の実経費は、均等に割り振ら れて自動入力されます。

### $5 - 4$ データを保存する

編集中の原価工程管理データを上書きで保存します。

なんらかの原因でコンピュータの調子が悪くなった際に、入力したデータが無駄にならないよう、こまめに保存される ことをお勧めします。

![](_page_35_Picture_8.jpeg)

![](_page_36_Picture_1.jpeg)

工程表画面で出来高グラフ(EVMグラフ)を表示し、現在の工事の進捗などを分析します。

![](_page_36_Figure_3.jpeg)

 出来高グラフ(EVMグラフ)とは、工事の計画と実績の対比を表したグラフです。 コスト超過や納期遅延を早期に高精度で測定することができます。

![](_page_36_Figure_5.jpeg)

● 6. 工事の分析

![](_page_37_Figure_1.jpeg)

6-データを読み込む

操作例では、サンプルデータ「道路改良工事[原価工程管理].csm」を使用して解説します。

![](_page_37_Figure_4.jpeg)

6. 工事の分析 ●

![](_page_38_Picture_39.jpeg)

![](_page_38_Figure_2.jpeg)

工程表画面を開きます。

![](_page_38_Picture_40.jpeg)

● 6. 工事の分析

![](_page_39_Picture_1.jpeg)

出来高グラフ(EVMグラフ)を開きます。

![](_page_39_Figure_3.jpeg)

![](_page_40_Picture_1.jpeg)

#### 各種帳票を出力します。

帳票はエクセル(Microsoft Excel)形式のデータで出力されます。

![](_page_40_Figure_4.jpeg)

![](_page_40_Figure_5.jpeg)

**→ 7. 帳票の出力** 

#### 予算帳票を設定する

[予算帳票]タブについて解説します。

![](_page_41_Picture_3.jpeg)

![](_page_42_Picture_1.jpeg)

[原価帳票]タブについて解説します。

![](_page_42_Picture_3.jpeg)

**→ 7. 帳票の出力** 

### 工程帳票を設定する

[工程帳票]タブについて解説します。

![](_page_43_Figure_3.jpeg)

## 工程図表を設定する

[工程図表]タブについて解説します。

![](_page_44_Figure_3.jpeg)

## 工程図表(アロー図)を設定する

[工程図表(アロー図)]タブについて解説します。

![](_page_45_Figure_3.jpeg)

7. 帳票の出力·

工程図表(ネットワーク図)を設定する

「工程図表(ネットワーク図)]タブについて解説します。

![](_page_46_Figure_3.jpeg)

**45**